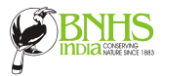

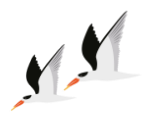

## **USING EBIRD MOBILE APP FOR INDIAN SKIMMER COUNT**

eBird mobile app is one of the easiest ways to upload your sightings. Here are a few video links that can guide you on how to use the App

[Installing and preparing eBird Mobile App](https://www.youtube.com/watch?v=0M_AhIzmRHE)

[Submit your sightings through eBird Mobile](https://www.youtube.com/watch?v=bvYYeDd05TQ&t=5s)

**Steps for submitting the count on the app**

• **STEP 1:** Enter your counts to the **[eBird mobile app](https://support.ebird.org/en/support/solutions/articles/48000957940-enter-sightings-with-ebird-mobile)** as a Checklist.

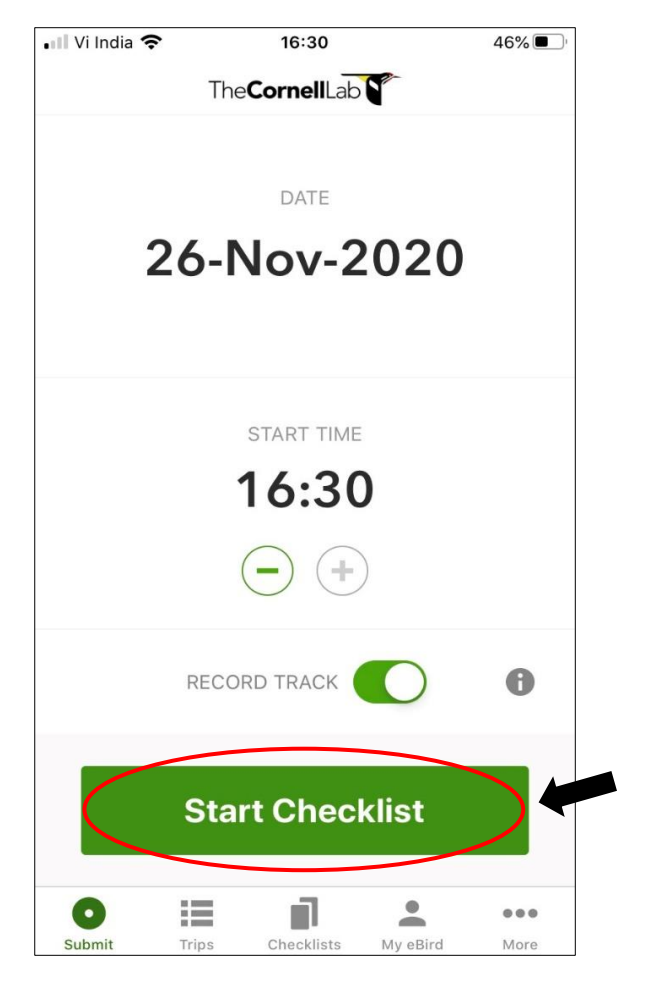

• **STEP 2:** Ensure that the location setting and GPS are turned on in your device so that the app can determine your GPS location.

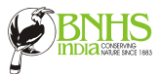

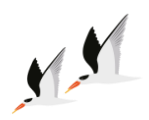

- **STEP 3:** If you are counting only Skimmers or/and leaving out any species in the checklist including Pigeons, Crows, or Mynas, click on "**No**" for the option "Are you submitting a complete checklist of birds you were able to identify".
- **STEP 4:** If you are counting all species, click "**Yes**"

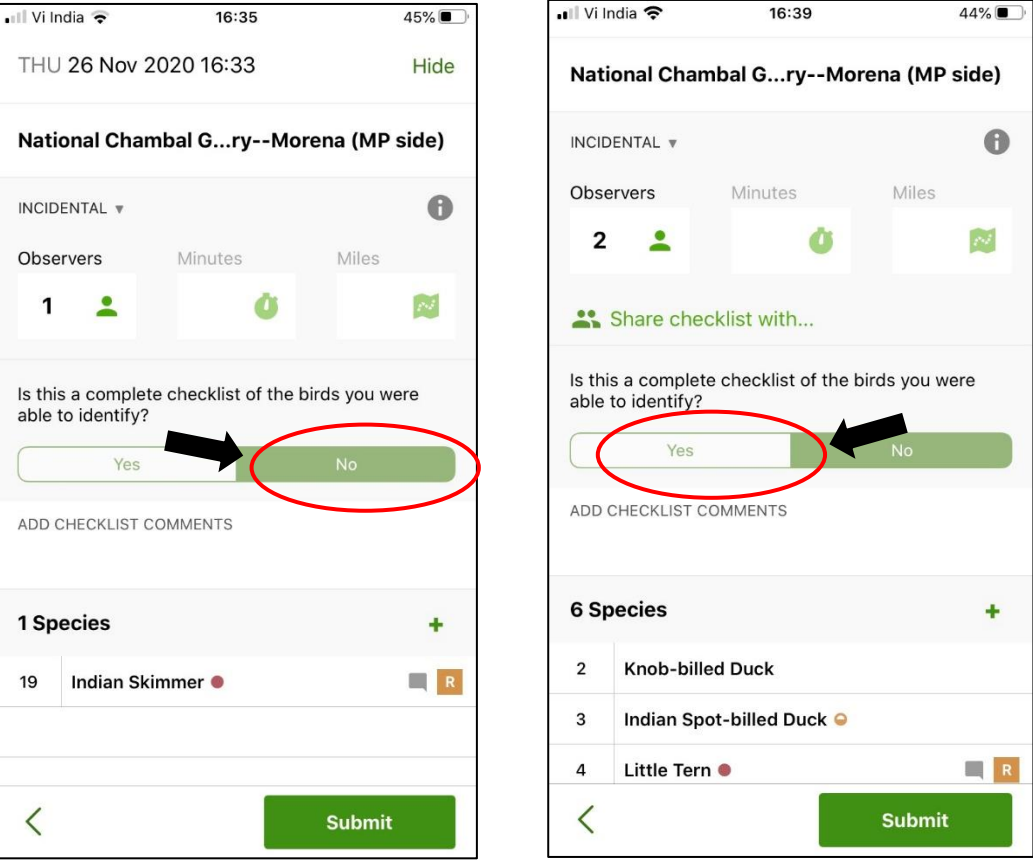

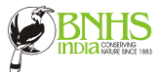

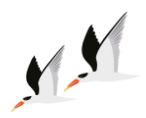

• **STEP 5:** Before submitting, click on the option "Observers" to increase the observer count to more than 1. An option called "Share checklist with" will show up.

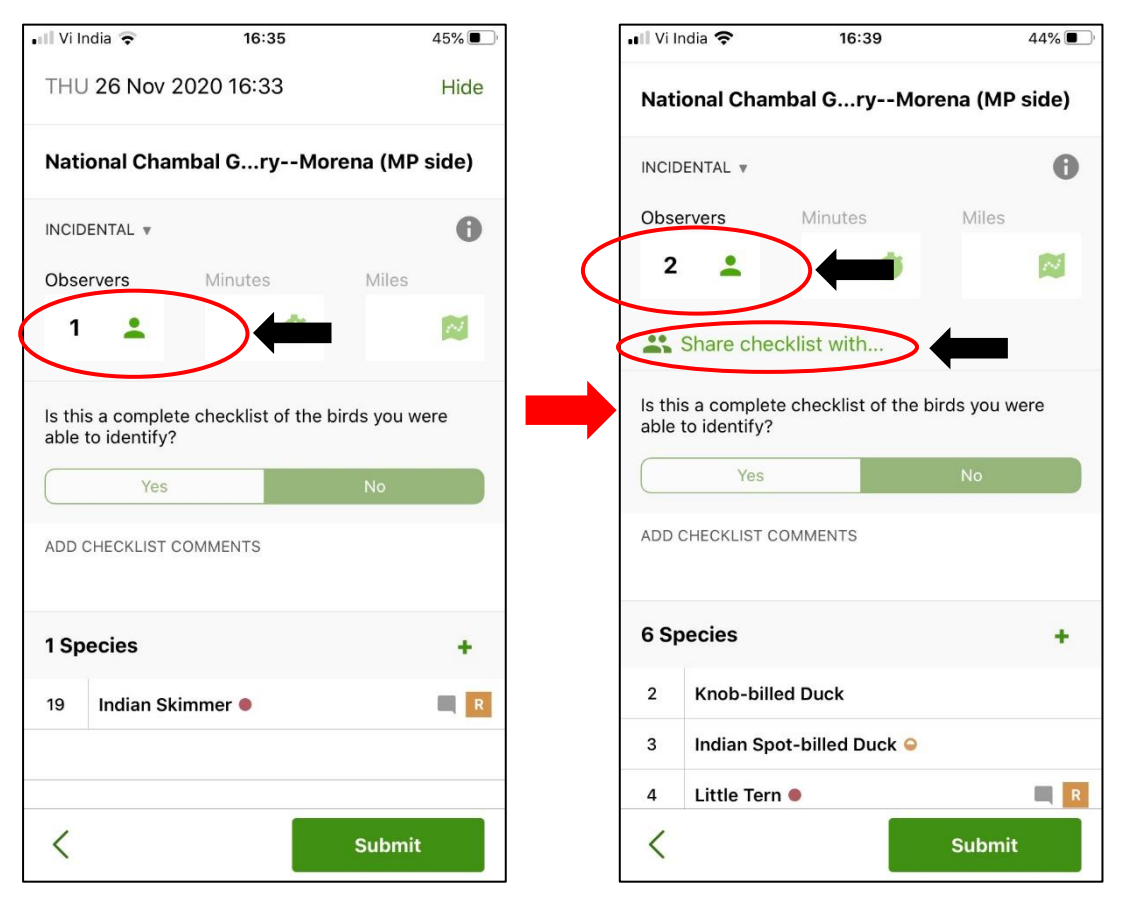

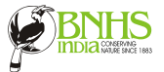

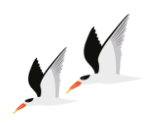

 $44\%$ Done

 $(x)$ 

 $\circ$ p

k T

m

 $\circ$ 

next

- **STEP 6:** Click on "Share checklist with", type in either "**Indian Skimmer**" or "[skimmercount@bnhs.org](mailto:skimmercount@bnhs.org)", click the check box and then "**Done**", and then SUBMIT the checklist. This will share the checklist with the Indian Skimmer eBird group account.
- **STEP 7:** You can similarly share checklists with other participants using their eBird username or registered email ID's.

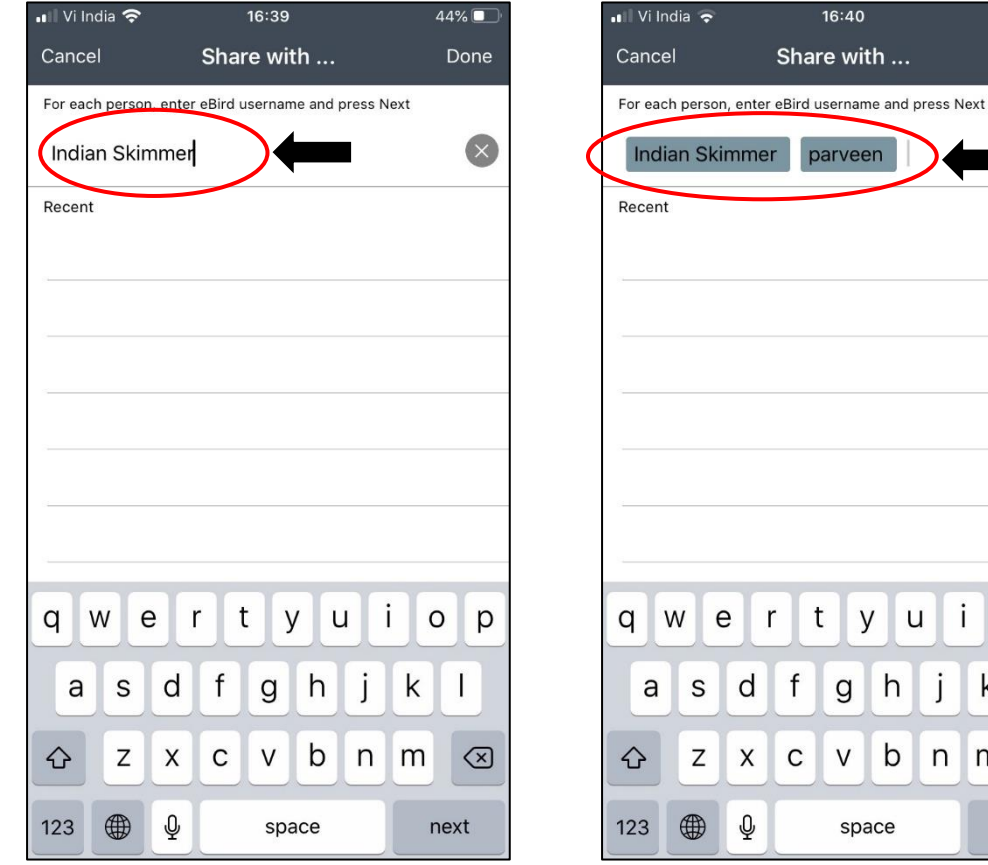

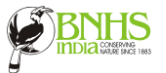

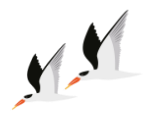

• **NOTE:** In case you do not have data, connection Click on **Close/Hide**. Your list will be saved in the 'Not-Submitted' queue in the app under My Checklists. Whenever you have internet you can submit the list.

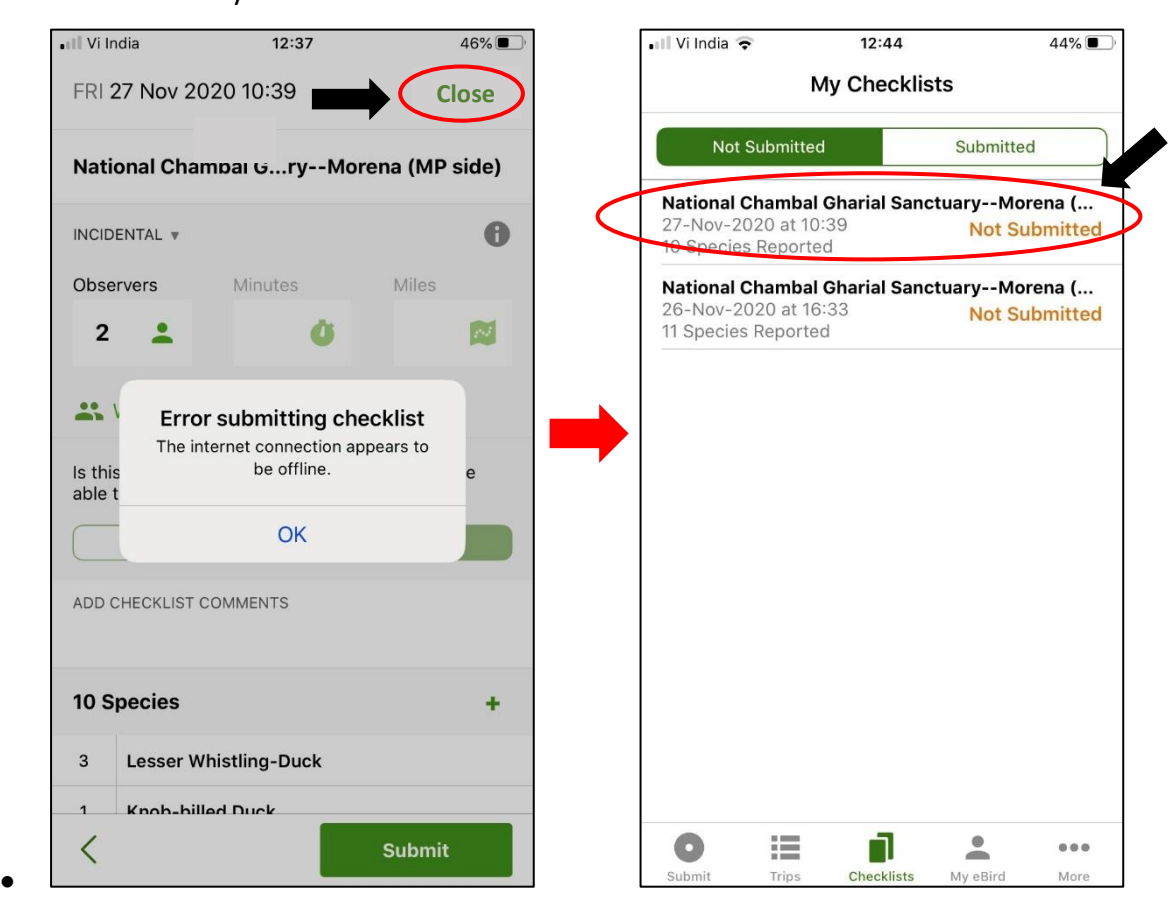